# TURBO PRO USB-MODEM

Benutzerhandbuch

Version 1.0

### ©Copyright

Die in diesem Handbuch beschriebene Software ist urheberrechtlich geschützt. Das Kopieren der Software ist außer zum Erstellen von Sicherheitskopien, durch internationales Recht untersagt.

Die Vervielfältigung oder Übertragung beliebiger Teile dieser Dokumentation mit mechanischen oder elektronischen Mitteln – wie z.B. Fotokopie, Aufnahme oder Einspeisung in Datenbanken und Informationssysteme – für andere Zwecke als den persönlichen Gebrauch des Käufers bedarf der vorherigen schriftlichen Genehmigung von Aztech Systems Ltd.

- Intel und Pentium sind eingetragene Marken der Intel Corp.
- MMX ist eine eingetragene Marke der Intel Corp.
- Microsoft, Windows und Windows NT sind eingetragene Marken der Microsoft Corp.
- Alle anderen Firmen- oder Produktnamen sind entweder Marken, eingetragene Marken oder Servicemarken des jeweiligen Eigentümers und werden hiermit als solche anerkannt.

#### Verzicht auf Gewährleistung

Aztech Systems Ltd. verzichtet auf jegliche Gewährleistung, ob ausdrücklich oder konkludent, einschließlich, aber nicht beschränkt auf konkludente Gewährleistungen der Handelsüblichkeit und Eignung für einen bestimmten Zweck, hinsichtlich Hardware, Software und schriftlichen Begleitmaterials. Aztech Systems Ltd. behält sich das Recht vor, seine Produkte jederzeit und ohne Vorankündigung zu überarbeiten und zu verbessem.

In keinem Fall haftet Aztech Systems Ltd. für Folgeschäden oder zufällig entstandene Schäden, einschließlich finanzieller Verluste und sonstiger wirtschaftlicher Schäden, die auf die Verwendung ihrer Produkte zurückzuführen sind.

#### Pan European Approval Regulatory Note

Dieses Produkt ist unter der CTR21 Norm geprüft worden. Für ein solches Produkt ist folgende Aussage erforderlich:

Dieses Geraet wurde gemaess der Entscheidung 98/482/EG des Rates europaweit zur Anschaltung als einzelne Endeinrichtung an das oeffentliche Fernsprechnetz zugelassen. Aufgrund der zwischen den oeffentlichen Fernsprechnetzen verschiedener Staaten bestehenden Unterschiede stellt diese Zulassung an sich jedoch keine unbedingte Gewaehr fuer einen erfolgreichen Betrieb des Geraets an jedem Netzabschlusspunkt dar.

Falls beim Betrieb Probleme auftreten, sollten Sie sich zunaechst an ihren Fachhaendler wenden.

#### Erklärung zur Netzkompatibilität

Dieses Produkt ist für den Betrieb an öffentlichen Telekommunikationsnetzen in Großbritannien, Irland, den Niederlanden, Schweden, Dänemark, Finnland, der Schweiz, Luxemburg, Belgien, Frankreich, Deutschland, Spanien, Portugal, Island, Griechenland, Italien, Norwegen und Österreich ausgelegt.

> Gedruckt in Singapur P/N: 040-512396-103

# Inhalt

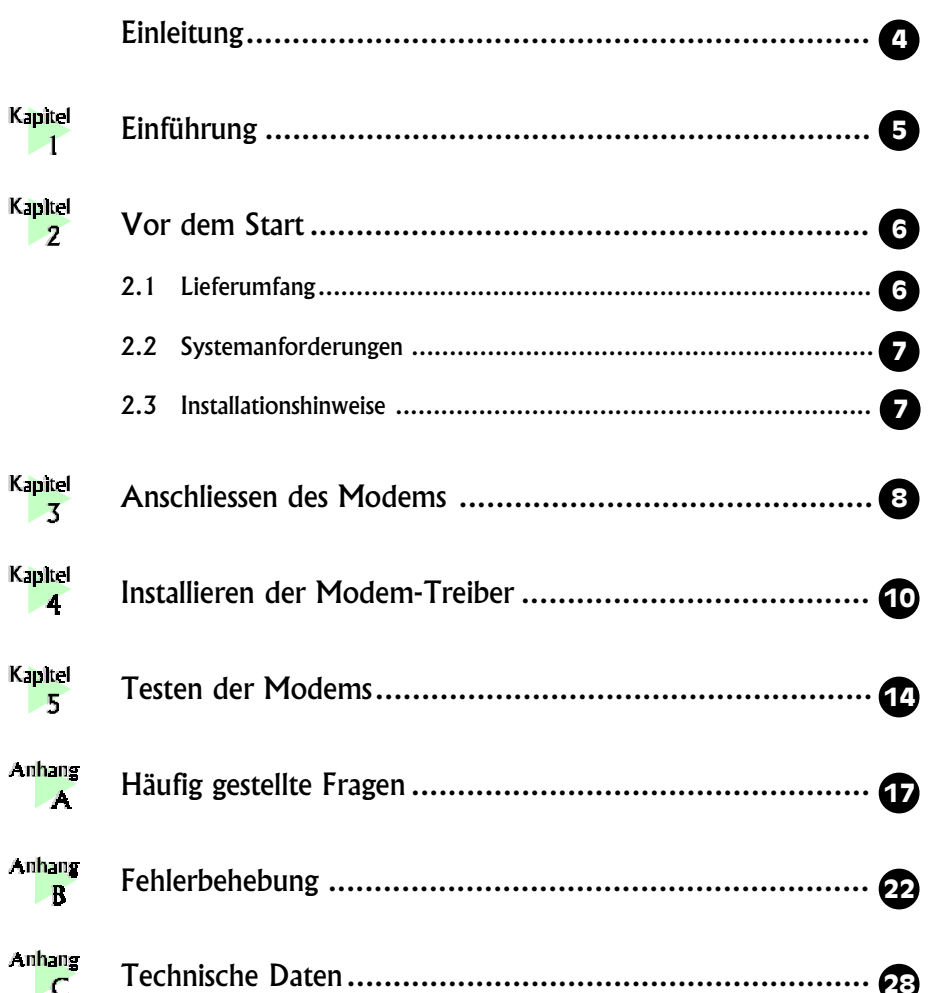

# Einleitung

Das vorliegende Handbuch umfaßt eine Beschreibung des Aztech Turbo Pro.

- 1. Modem an den Computer anschließen
- 2. Anschluß an das Telefonnetz (zum Herstellen von Internetverbindungen)
- 3. Modemtreiber installieren
- 4. Modem testen

In Zweifels- oder Problemfällen können Sie die Abschnitte Häufig gestellte Fragen und Fehlerbehebung zu Rate ziehen. Dort finden Sie die Antworten auf Ihre dringendsten Fragen zum Modem. Darüber hinaus werden Lösungsvorschläge für bestehende Probleme angeboten.

Weitere technische Einzelheiten zur Karte entnehmen Sie der Datei ReadMe.txt, die sich auf der beiliegenden Installations-CD befindet.

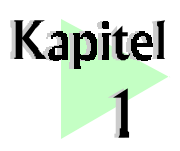

# Einführung

#### Wir möchten uns bei Ihnen für den Kauf des Aztech Turbo Pro USB-Modem bedanken. Mit diesem Modell haben Sie ein leistungsfähiges USB-Modem erworben, das dem V.90-Standard entspricht und über eine Bandbreite von 56 Kb/s verfügt.

aaaaaaaaaaaaaaaaaaaa

USB, Abkürzung für Universal Serial Bus, stellt ein neues Protokoll für die serielle Datenübertragung zwischen PC und Peripheriegeräten dar. Dieser Protokollstandard ermöglicht höhere Übertragungsraten. Auf der Grundlage dieser Technologie können USB-kompatible Geräte ohne Ausschalten des Computers angeschlossen und entfernt werden.

Zum Leistungsumfang des Turbo Pro zählt ein breites Spektrum an Modemfunktionen, wie Datenkommunikation, Faxversendung und -empfang. Es ist uneingeschränkt kompatibel mit sämtlichen Daten-, Fax- und AT-Befehlsstandards.

Mit einer Geschwindigkeit von bis zu 56 Kb/s können Sie aufwendig gestaltete Internetseiten sowie große Klang-, Video- oder Programmdateien laden. Vorausgesetzt, Ihr Provider bietet V.90-Verbindungen an.

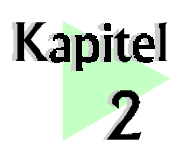

# Vor dem Start

Dieses Kapitel enthält Informationen, die Sie vor dem Installieren der Modem zur Kenntnis nehmen sollten. Es handelt sich um die erforderlichen Systemvoraussetzungen, Sicherheitsvorschriften sowie Richtlinien für die Installation.

# 2.1 Lieferumfang

Zum Lieferumfang des Turbo Pro gehören die folgenden Komponenten. Sollte eines der aufgeführten Teile fehlen, wenden Sie sich bitte umgehend an Ihren Fachhändler.

aaaaaaaaaaaaaaa aaaa

(Das Aussehen der im Lieferumfang befindlichen Kabel kann je nach Land unterschiedlich ausfallen)

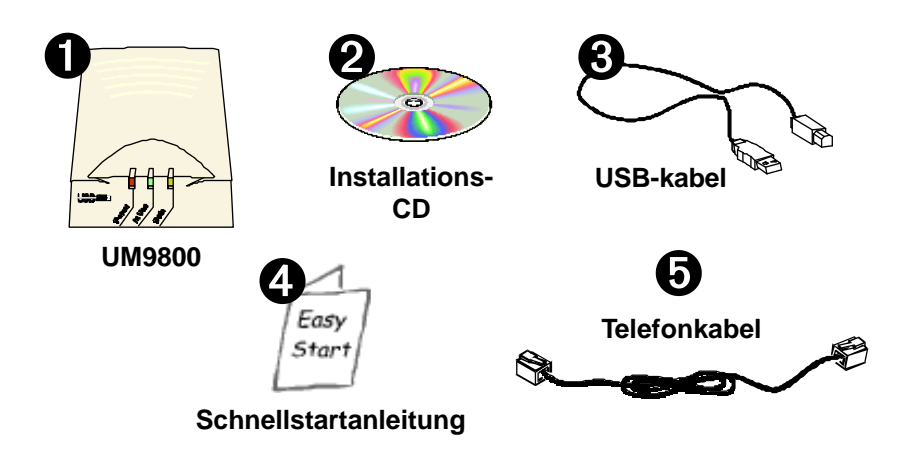

## 2.2 Systemanforderungen

- **•** Pentium® MMX-Prozessor mit 166 MHz Taktfrequenz oder höher
- **•** USB-Anschluß
- **•** 16 MB Arbeitsspeicher (32 MB oder mehr empfohlen)
- **•** 10MB freier Festplattenspeicher (nur für Systemdateien und Klangtreiber)
- **•** CD-ROM-Laufwerk
- **•** Windows® 98

# 2.3 Installationshinweise

- **•** Computer werden in den verschiedensten Bauweisen hergestellt. Die Installationsanweisungen in diesem Handbuch gelten für alle Typen. Die Abbildungen können jedoch normalerweise nicht direkt auf Ihren Computertyp übertragen werden.
- **•** Während der Installation ist das Handbuch zu Ihrem Computer vermutlich hilfreich. Legen Sie es also am besten gleich bereit.
- **•** Wenn in Ihrem PC bereits eine Modem ohne Plug-&-Play-Unterstützung eingebaut ist, müssen Sie zunächst die dazugehörigen Treiber deinstallieren und erst danach die Karte entfernen. Nähere Hinweise hierzu finden Sie im Benutzerhandbuch der entsprechenden Modem.

Wenn Ihre derzeitige Modem Plug-und-Play-fähig ist, können Sie nach deren Entfernung sofort mit dem Einbau Ihrer neuen Modem beginnen.

<span id="page-7-0"></span>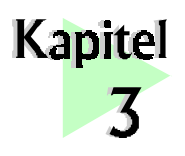

# Anschliessen des Modems

Das folgende Kapitel beinhaltet Informationen zum Anschluß des Modems an den Computer und das Telefonnetz (zum Herstellen einer Internetverbindung).

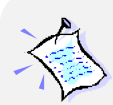

Sie müssen alle bereits existierenden Modems aus Ihrem Computer entfernen. Beachten Sie, daß im Falle eines nicht Plugund-Play-fähigen Modems vor deren Entnahme erst die zugehörigen Modemtreiber deinstalliert werden müssen. Nähere Hinweise hierzu können Sie dem Benutzerhandbuch des alten Modems entnehmen.

aaaaaaaaaaaaaaaaaaaa

Wir möchten Sie darauf hinweisen, daß das Turbo Pro USB-Modem keine EXTERNE Stromquelle benötigt.

Zum Anschließen des Turbo Pro an den Computer bestehen zwei Möglichkeiten:

- 1. Verbinden Sie bei ausgeschaltetem System das USB-Kabel des Modems mit dem USB-Anschluß des Computers.
- 2. Verbinden Sie während Windows läuft das USB-Kabel des Modems mit dem USB-Anschluß des Computers. (Zum Anschließen des Geräts muß das System nicht ausgeschaltet werden. Dieser Vorgang wir als "Hot Swap" bezeichnet.)

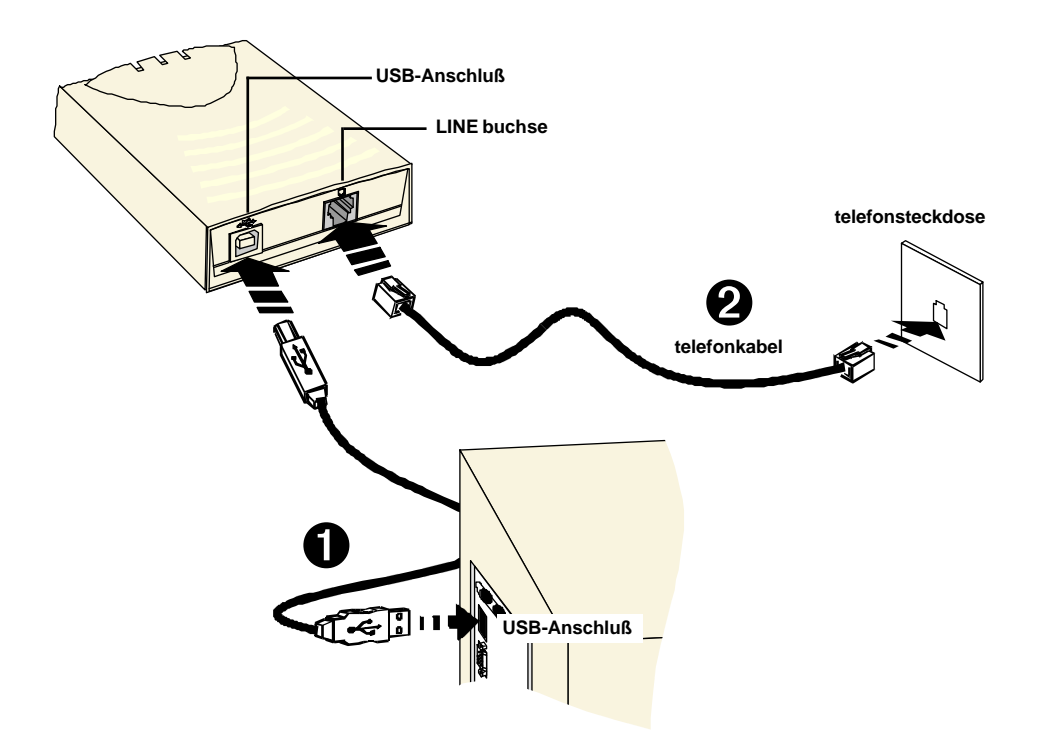

- **O** Verbinden Sie das eine Ende des USB-Kabels ( $\Box$ ) mit dem Modem und das andere Ende  $(\frac{?}{?}$   $\bullet$  mit dem USB-Anschluß des Computers.
- Ë Verbinden Sie das Telefonkabel sowohl mit dem Modem als auch mit der Telefonsteckdose.

Damit wurden alle erforderlichen Anschlüsse vorgenommen. Blättern Sie zur Installation des Treibers zum nächsten Kapitel.

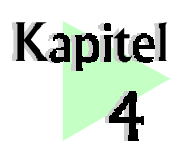

# Installieren der Modem-Treiber

Dieses Kapitel enthält Informationen zur Installation Ihrer Modemtreiber.

Windows® 98 erkennt das neu installierte Modem, und es erscheint das Fenster Hardware-Assistent.

aaaaaaaaaaaaaaa aaaa

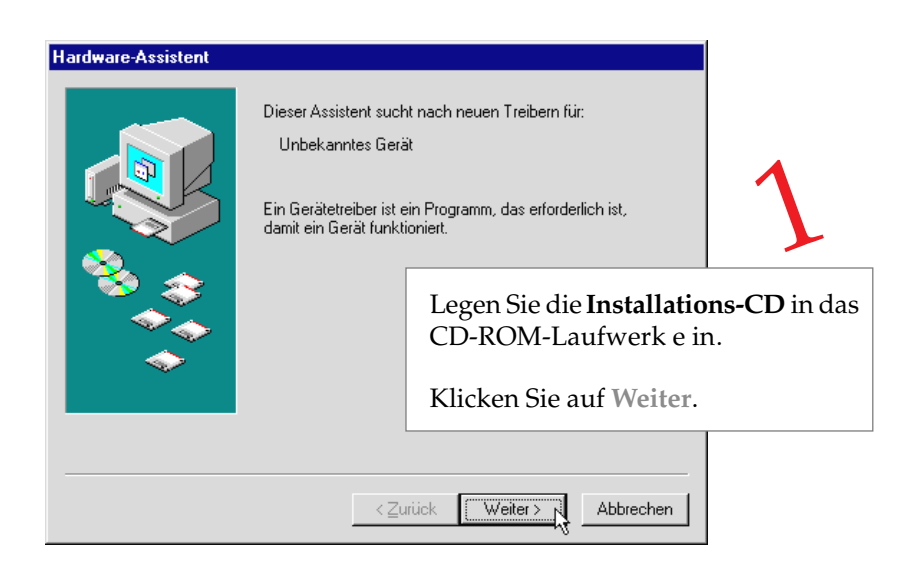

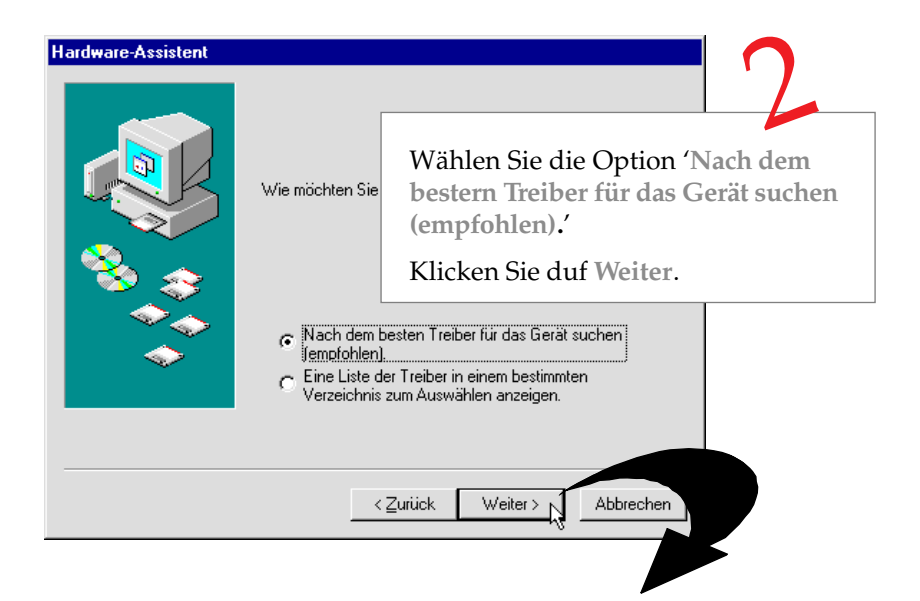

Im anschließend erscheinenden Fenster werden Sie aufgefordert, den Pfad für den Modemtreiber einzugeben.

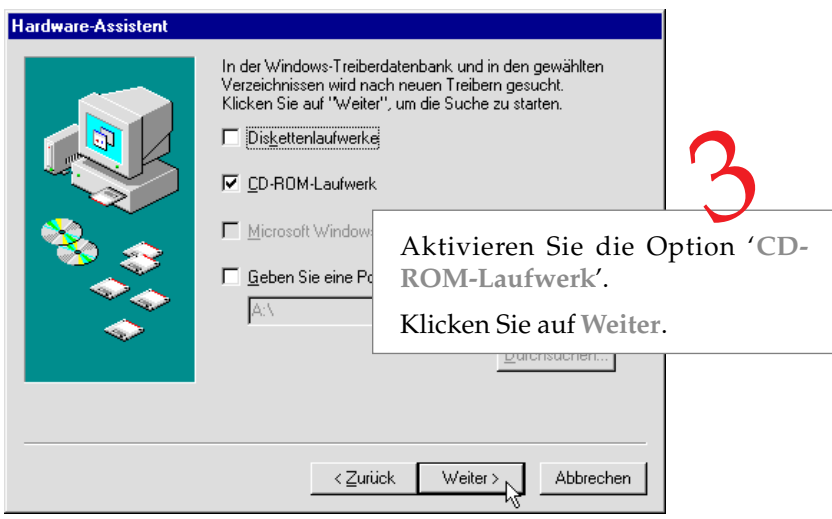

aaaa aaaaaaaaaaaaaaaaaaaaaaaaaaaaaaaaaaaaa 11

Windows meldet, daß der Treiber gefunden wurde.

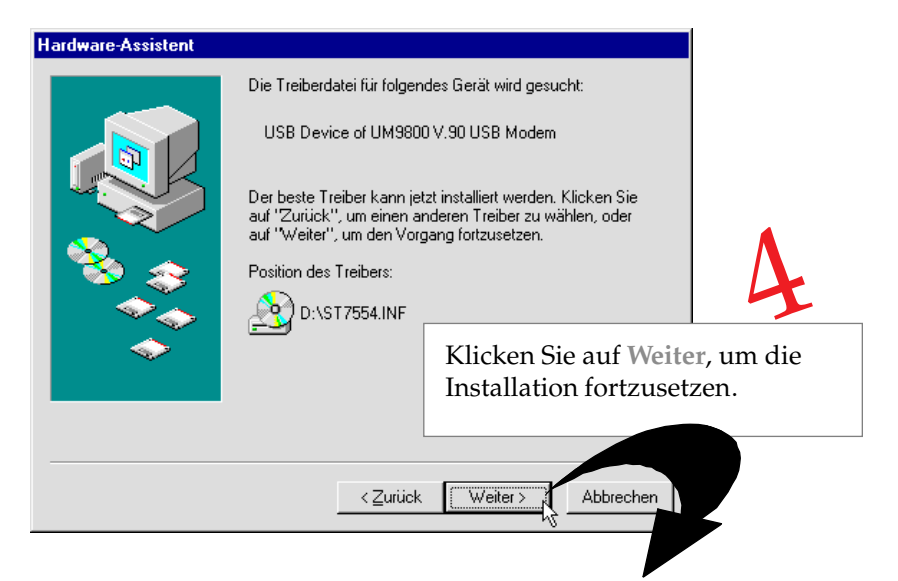

Zum Abschluß der Installation erscheint das folgende Fenster.

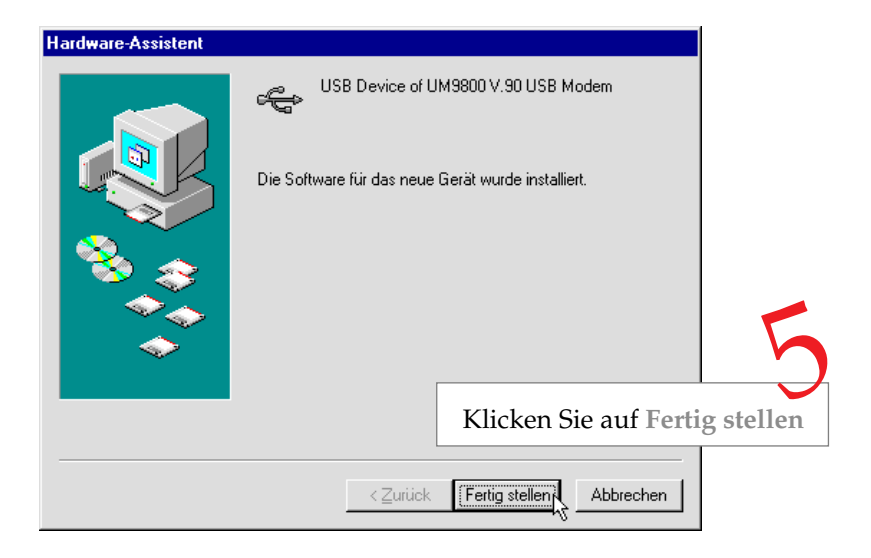

Sie werden aufgefordert, Ihr Land auszuwählen.

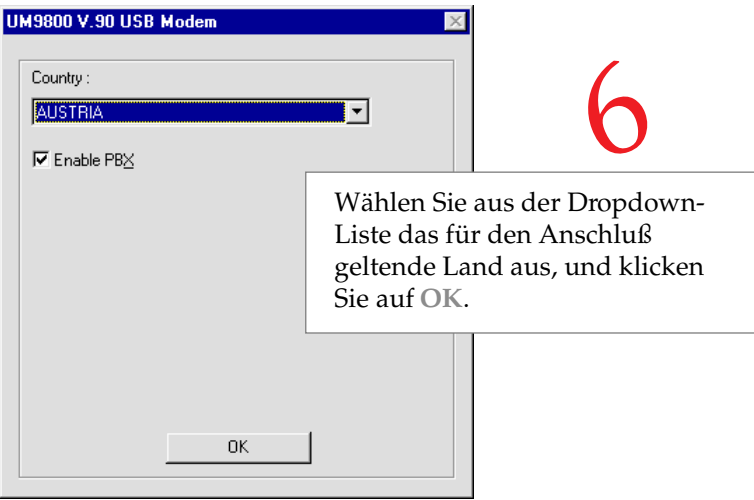

Damit ist die Installation des Modemtreibers abgeschlossen. Blättern Sie zum Testen des Modems bitte ein Kapitel weiter.

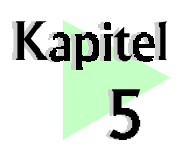

# Testen der Modems

Dieses Kapitel enthält Informationen zum Testen Ihres Modems in Windows® 98.

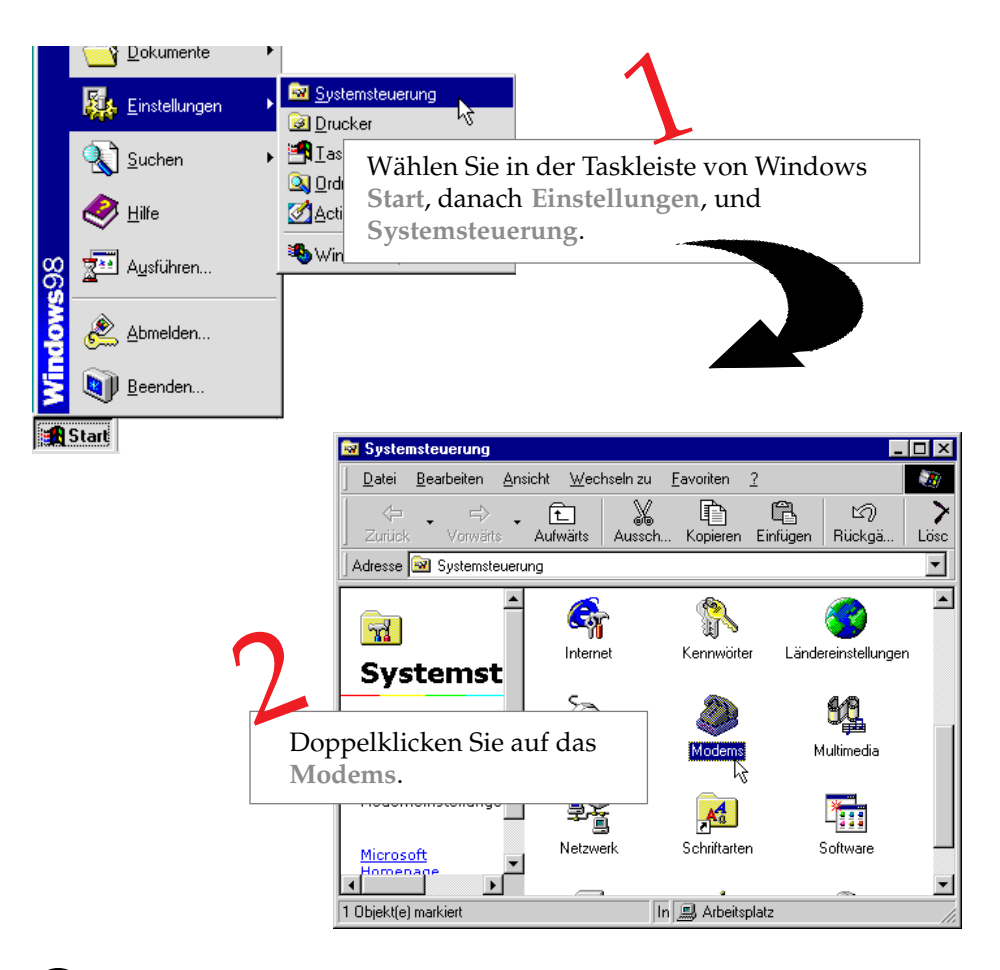

aaaaaaaaaaaaaaa aaaa

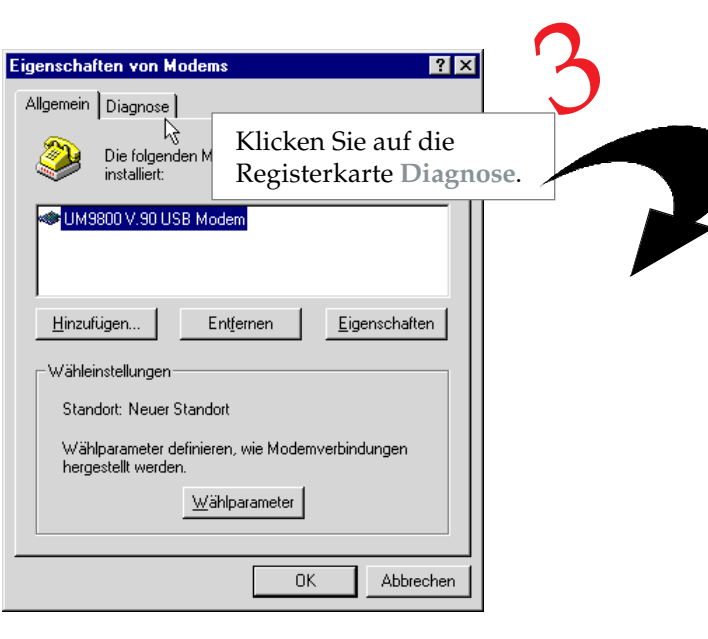

Dort ist das Modem UM9800 aufgeführt.

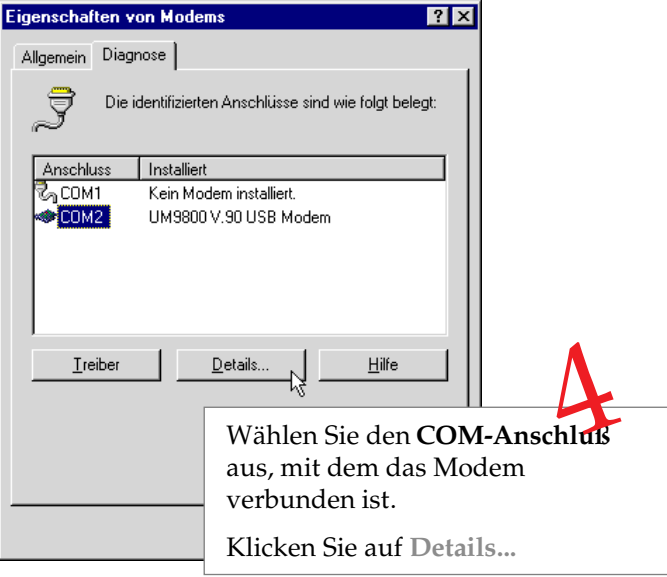

Daraufhin wird das Fenster Details... mit einer Reihe von AT-Befehlen eingeblendet. Sie geben Auskunft über die erfolgreiche Installation des Modems.

Wenn das Modem nicht korrekt installiert wurde, werden keine AT-Befehle aufgelistet. Oder aber es erscheint eine Fehlermeldung, daß der COM-Anschluß nicht geöffnet werden konnte. Bei Auftreten dieser Meldungen schlagen Sie im *Anhang B - Fehlerbehebung* unter dem folgenden Punkt nach: Während des Modemtests erscheint die Fehlermeldung, daß der COM-Anschluß nicht geöffnet werden kann.

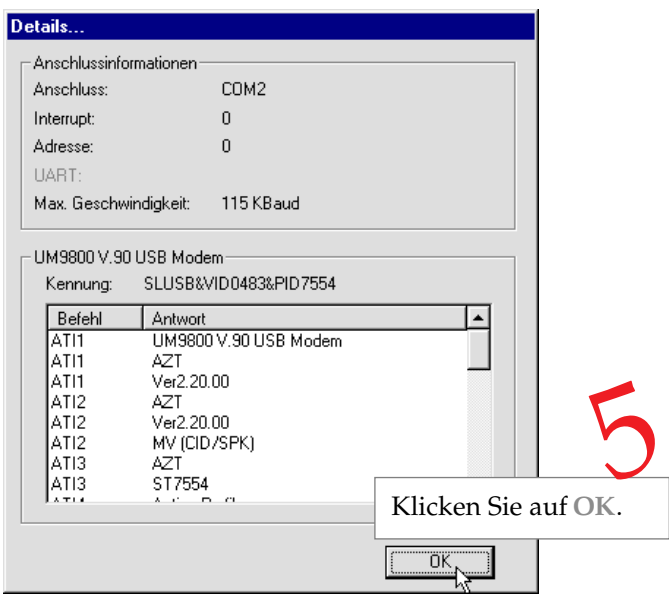

(Die hier aufgeführte Anschluß-Information muß nicht mit der Meldung übereinstimmen, die an Ihrem Bildschirm erscheint. Sie hängt davon ab, mit welchem COM-Anschluß Ihr Modem verbunden ist.)

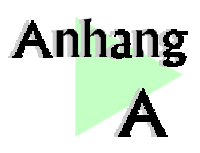

# Häufig gestellte Fragen

In diesem Abschnitt erhalten Sie Antworten auf häufig gestellte Fragen bezüglich des Modems.

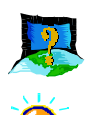

## Was bedeutet USB ?

Die Abkürzung USB steht für Universal Serial Bus. Dieser Standard wurde von führenden PC- und Telekommunikationsunternehmen entwickelt. Er ermöglicht den Anschluß von Peripheriegeräten mit niedriger und mittlerer Geschwindigkeit. USB bietet einen hohen I/O-Datendurchsatz von 12 Mb/s und unterstützt bis zu 127 Geräte.

aaaaaaaaaaaaaaaaaaaa

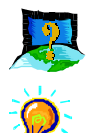

#### Was versteht man unter V.90?

Bei V.90 handelt es sich um einen neuen Standard für analoge 56K-Modems, der von der International Telecommunication Union offiziell anerkannt wird. Er ist das Resultat einer Kompromißlösung, die sich aus der Vereinigung der Standards X2 (entwickelt von 3COM/USR) und K56Flex (entwickelt von Rockwell/Lucent) ergeben hat.

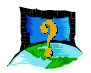

### Worin besteht der Unterschied zwischen "Plug & Play" und "Hot Swap"?

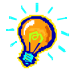

Bei "Plug & Play" ist es erforderlich, das System herunterzufahren, um das Modem anzuschließen oder abzunehmen. Mit "Hot Swap" ist das Anschließen oder Abnehmen des Modems bei eingeschaltetem Computer und laufendem Windows möglich. Das System muß nicht heruntergefahren werden.

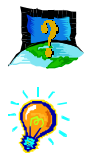

Wie kann ich das Modem auf Kompatibilität zum V.90-Standard überprüfen?

- i. Wählen Sie in der Task-Leiste von Windows Start, danach Einstellungen und Systemsteuerung.
- ii. Doppelklicken Sie auf das Symbol Modems.
- iii. Wechseln Sie zur Registerkarte Diagnose, und wählen Sie Ihr Modem aus.
- *iv. Klicken Sie auf Details..., woraufhin "ATI 6" meldet, daß der V.90-Standard unterstützt wird und funktionsbereit ist.*

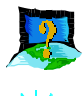

## Wie kann ich die Ressourceneinstellungen einsehen?

- i. Wählen Sie in der Task-Leiste von Windows Start, danach Einstellungen und Systemsteuerung.
- ii. Doppelklicken Sie auf das Symbol Modems.
- iii. Klicken Sie auf die Registerkarte Diagnose. Wählen Sie Ihr Modem aus, und klicken Sie auf Details...

Der verwendete IRQ-Kanal sowie der Speicherbereich werden angezeigt.

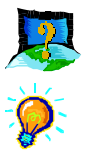

### Wie kann ich das Modem initialisieren?

Der folgende AT-Befehl dient zur Initialisierung des Modems im Terminal-Emulationsmodus (z.B. in dem mit Windows ®98 ausgelieferten Kommunikationsprogramm HyperTerminal):

ATZ

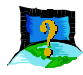

#### Was ist der Unterschied zwischen TAPI-Programmen und anderen Kommunikationsprogrammen?

TAPI-Kommunikationsprogramme sind im allgemeinen echte 32-Bit-Anwendungen. Sie greifen nicht direkt auf die seriellen Anschlüsse zu, sondern steuern die Windows-eigene TAPI-Schnittstelle an (nicht unter Windows®  $3.1x$ ).

<span id="page-18-0"></span>Bei den anderen Kommunikationsprogrammen handelt es sich um 16-Bit-Anwendungen, die direkt auf die seriellen Anschlüsse zugreifen. Windows® 95/98 unterstützt sowohl TAPI-Programme als auch andere Kommunikationsprogramme.

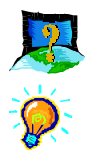

### Wie werden die Modemtreiber für das Modell UM9800 deinstalliert?

Nach einer korrekten Installation des Modems wird im Startmenü unter dem Eintrag Programme der Ordner UM9800 Modem Information Folder erstellt. Wählen Sie in diesem Ordner Deinstall Modem aus, und befolgen Sie zum Deinstallieren die Anweisungen.

Daneben kann eine Deinstallation auch über das Symbol Installieren/ Deinstallieren in der Systemsteuerung vorgenommen werden. Wählen Sie dort Uninstall UM9800 V.90 USB Modem aus, und klicken Sie auf Hinzufügen/Entfernen...

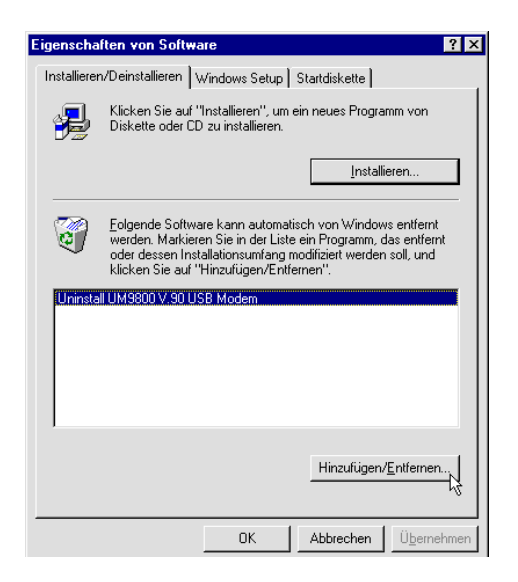

Sollten diese beiden Optionen nicht verfügbar sein, führen Sie das Programm "DEINSTUM.EXE" auf der beiliegenden Installations-CD aus.

- i. Klicken Sie unter Windows auf die Schaltfläche Start, und wählen Sie dann Ausführen.
- ii. Geben Sie die Zeile "**D:\DEINSTUM.EXE"** ein, und klicken Sie auf OK. (Ersetzen Sie gegebenenfalls D: durch den Laufwerksbuchstaben Ihres CD-ROM-Laufwerks.

Diese Datei können Sie auch direkt im Windows-Hauptverzeichnis ausführen.

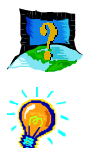

### Wie lege ich beim Modell UM9800 die Ländereinstellung fest?

- i. Überprüfen Sie, ob das Modem eingeschaltet ist, und die grüne LED leuchtet.
- ii. Wählen Sie im Startmenü den Eintrag Programme und im Ordner UM9800 Modem Information die Option Set Country.
- iii. Sie werden aufgefordert, Ihr Land auszuwählen. Wählen Sie das Land aus, in dem Sie sich momentan befinden, oder eines, das am geeignetsten erscheint. Klicken Sie auf OK. Die Ländereinstellungen werden daraufhin aktualisiert.

Zum Aktualisieren der Ländereinstellungen können Sie auch die Datei " $SMCFG.EXE'$  auf der beiliegenden Installations-CD ausführen.

- i. Klicken Sie unter Windows auf die Schaltfläche Start, und wählen Sie dann Ausführen.
- ii. Geben Sie die Zeile "**D:\SMCFG.EXE"** ein, und klicken Sie auf OK. (Ersetzen Sie gegebenenfalls D: durch den Laufwerksbuchstaben Ihres CD-ROM-Laufwerks.

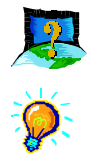

### Wie können die momentan festgelegten Ländereinstellungen überprüft werden?

- i. Überprüfen Sie, ob das Modem eingeschaltet ist, und die grüne LED leuchtet.
- ii. Wählen Sie im Startmenü den Eintrag Programme und im Ordner UM9800 Modem Information die Option Set Country.

Dort sehen Sie die momentane Ländereinstellung. Sie können daneben auch im Programm HyperTerminal oder in einem anderen Terminal-Programm den Befehl "AT17" eingeben.

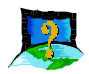

#### Warum ist im Geräte-Manager der voreingestellte Wert für maximale Geschwindigkeit des UM9800 auf 460800 eingestellt?

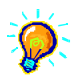

Das V.90 USB-Modem UM9800 ist an den USB-Bus angeschlossen. Theoretisch möglich ist eine maximale DTE-Geschwindigkeit  $(Datenübertragungs rate zwischen Modem und Computer) von 460800Db/s.$ Dadurch wird die maximale DCE-Geschwindigkeit (Datenübertragungsrate zwischen Modem und Provider) jedoch nicht beeinflußt.

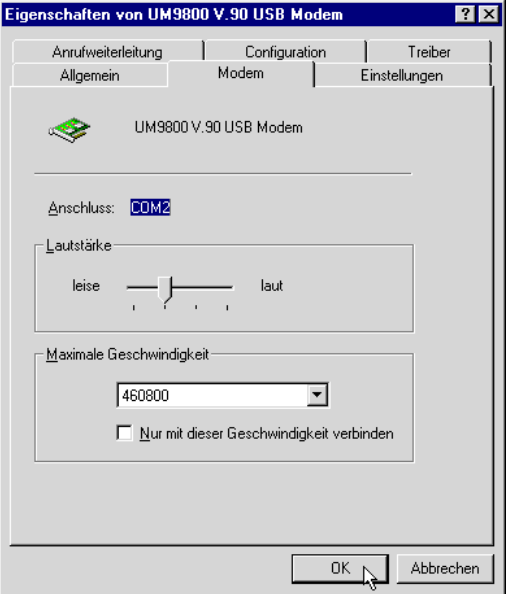

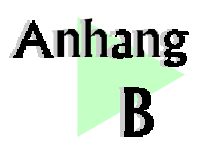

# Fehlerbehebung

In diesem Abschnitt werden für Probleme, die beim Gebrauch des Modems auftreten, schrittweise Lösungsvorschläge geboten.

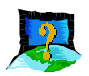

### Das Modem arbeitet mit V.90. Weshalb ist die Verbindung mit meinem Provider so langsam?

aaaaaaaaaaaaaaaaaaaa

Viele Telefonverbindungen und Internet-Provider verfügen bereits über den V.90-Standard. Wie bei allen Formen der Datenübertragung kann es aber auch hier zu Leitungsstörungen kommen. Daher gilt: Nur völlig störungsfreie Leitungen gewährleisten einen hohen Datendurchsatz. Setzen Sie sich im Zweifelsfall mit Ihrem Telefonanbieter in Verbindung.

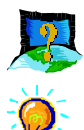

## Das Modem legt beim Empfang eingehender Rufe auf.

Deaktivieren Sie die Anrufwartefunktion für den Onlinedienst, die Internetverbindung und/oder das verwendete Kommunikationsprogramm.

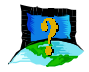

#### Beim Versuch, eine externe Verbindung aufzubauen, erscheint die Fehlermeldung "No Dial Tone".

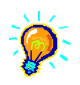

Überprüfen Sie den korrekten Sitz des Telefonanschlußkabels. Stecken Sie, falls erforderlich, das Kabel aus und wieder ein. Ob ein defektes Telefonkabel die Fehlerursache ist, können Sie überprüfen, indem Sie das Mobilteil abnehmen. Falls Sie kein Freizeichen hören, liegt höchstwahrscheinlich ein Problem mit Ihrem Telefonanschlußkabel vor.

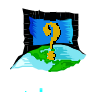

### Auf dem Bildschirm erscheinen unverständliche Zeichen.

Die Einstellungen für Datenbit, Parität und Stoppbit sind nicht korrekt. Setzen Sie sie auf die Vorgabewerte zurück, oder erkundigen Sie sich bei Ihrem Provider nach den korrekten Einstellungen. Überprüfen Sie, ob bei den Modem-Eigenschaften Hardware- oder Software-Flusskontrolle aktiviert ist.

- i. Klicken Sie auf Start, Einstellungen, Systemsteuerung. Doppelklicken Sie auf das Symbol System.
- ii. Doppelklicken Sie auf Modems, klicken Sie auf UM9800 V.90 USB Modem und Eigenschaften. Wechseln Sie zur Registerkarte Verbindung. Klicken Sie auf Weiter.
- iii. Die Option Datenflusskontrolle muß aktiviert sein. Klicken Sie auf OK.

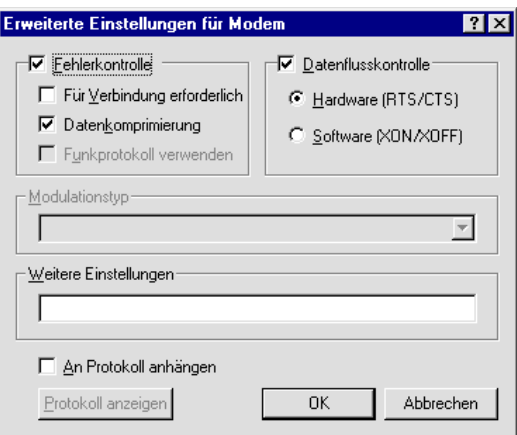

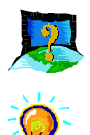

### Das Modem wird nach dem ersten Hochfahren nicht erkannt.

Das Modem muß über USB-Kabel mit einem unbelegten USB-Anschluß des Computers verbunden sein. Stellen Sie sicher, daß der USB-Anschluß sowie Plug & Play im BIOS aktiviert sind. Wenn das Modem korrekt angeschlossen ist, und das Problem weiterhin besteht, gehen Sie wie folgt vor:

- i. Wählen Sie in der Task-Leiste von Windows Start, danach Einstellungen und Systemsteuerung.
- ii. Doppelklicken Sie auf das Symbol System. Wechseln Sie zur Registerkarte Geräte-Manager.
- iii. Überprüfen Sie, ob das Modem im Geräte-Manager der Windows-Systemsteuerung mit einem gelben Ausrufezeichen (Fehler) markiert ist. Wenn dies der Fall ist, entfernen Sie diese Geräte. (Wählen Sie dazu jedes Gerät einzeln aus, und klicken Sie auf die Schaltfläche Entfernen.) Starten Sie das System neu, um die Modemtreiber nochmals zu installieren.

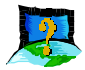

Ich habe einen Diagnosetest meines Modems vorgenommen und festgestellt, daß alles in Ordnung ist. Wenn ich jedoch ein Kommunikationsprogramm verwende, scheint ein Fehler aufzutreten. Wieso?

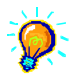

Versuchen Sie, ein Dokument mit Microsoft Fax zu senden. Wenn das Fax erfolgreich zugestellt werden konnte, arbeitet die Faxfunktion Ihres Modems einwandfrei.

Versuchen Sie, einen BBS mit HyperTerminal anzuwählen. Wenn die Verbindung aufgebaut werden konnte, arbeitet die Datenfunktion Ihres Modems einwandfrei.

Beenden Sie das Kommunikationsprogramm, und führen Sie es anschließend noch einmal aus.

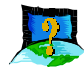

### Beim Testen des Modems habe ich vom Computer die Fehlermeldung erhalten, daß der COM-Anschluß nicht geöffnet werden konnte.

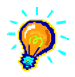

Vergewissern Sie sich, daß Sie beim Durchführen des Diagnosetests alle Kommunikationsprogramme (z.B. HyperTerminal, DFÜ-Netzwerk usw.) geschlossen haben.

Wenn Sie jedoch keine Kommunikationsprogramme ausgeführt haben, gehen Sie wie folgt vor:

i. Klicken Sie auf der Taskleiste von Windows auf die Schaltfläche Start. Zeigen Sie auf Einstellungen, und klicken Sie dann auf Systemsteuerung.

- ii. Doppelklicken Sie auf das Symbol System.
- iii. Klicken Sie auf die Registerkarte Geräte-Manager.
- iv. Überprüfen Sie, ob das Modem im Geräte-Manager der Windows-Systemsteuerung mit einem gelben Ausrufezeichen (Fehler) markiert ist. Wenn dies der Fall ist, entfernen Sie diese Geräte. (Wählen Sie dazu jedes Gerät einzeln aus, und klicken Sie auf die Schaltfläche Entfernen.) Starten Sie das System neu, um die Modemtreiber nochmals zu installieren.

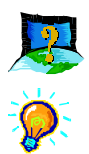

Das Modem läßt sich unter Windows® 95 nicht installieren.

Die Treiber gelten ausschließlich für Windows® 98. Die Treiber für Windows NT® 4.0 und Windows® 95 befinden sich in Vorbereitung.

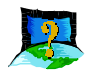

Das UM9800 kann nicht manuell über das Fenster "Eigenschaften für Modem" (Schaltfläche "Hinzufügen") in der Systemsteuerung installiert werden.

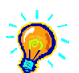

Dies ist nicht möglich, da das Modell UM9800 einen virtuellen COM-Anschluß benötigt. Bei einer manuellen Installation kann kein virtueller COM-Anschluß ausgewählt werden, da Windows 98 lediglich physikalische COM-Anschlüsse anzeigt. Installieren Sie das Modem entsprechend den Anleitungen in Kapitel 3 und 4.

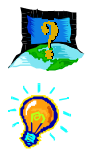

### Die Modemtreiber wurden nicht ordnungsgemäß installiert. Wie kann ich die Treiber aktualisieren?

- i. Wählen Sie in der Task-Leiste von Windows Start, danach Einstellungen und Systemsteuerung.
- ii. Doppelklicken Sie auf das Symbol System. Doppelklicken Sie auf Modem, UM9800 V.90 USB Modem und Eigenschaften. Wechseln Sie zur Registerkarte Treiber.
- iii. Legen Sie die Installations-CD für Ihr Modem in das CD-ROM-Laufwerk ein, und klicken Sie auf "Treiber aktualisieren".

aaaa aaaaaaaaaaaaaaaaaaaaaaaaaaaaaaaaaaaaa 25

iv. Klicken Sie im Dialogfeld Assistent für Gerätetreiber-Updates auf Ja, um den Treiber automatisch suchen zu lassen.

v. Klicken Sie auf Fertig stellen, um die Treiberaktualisierung abzuschließen.

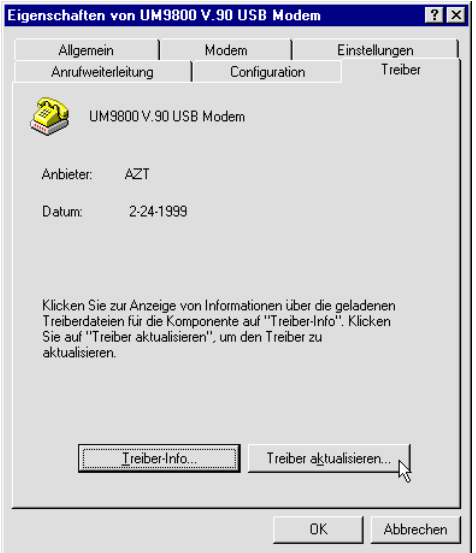

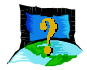

#### Das Modem wurde erfolgreich installiert, aber es kann keine Verbindung zum Internet-Provider hergestellt werden.

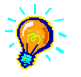

Überprüfen Sie, ob das Netzwerkprotokoll TCP/IP installiert ist.

- i. Wählen Sie in der Task-Leiste von Windows Start, danach Einstellungen und Systemsteuerung.
- ii. Doppelklicken Sie auf das Symbol Netzwerk. Wenn das Protokoll TCP/ IP nicht aufgeführt ist, muß es noch installiert werden.
- iii. Klicken Sie auf Hinzufügen, anschließend auf Protokoll, Hinzufügen, Microsoft und TCP/IP. Klicken Sie auf OK.

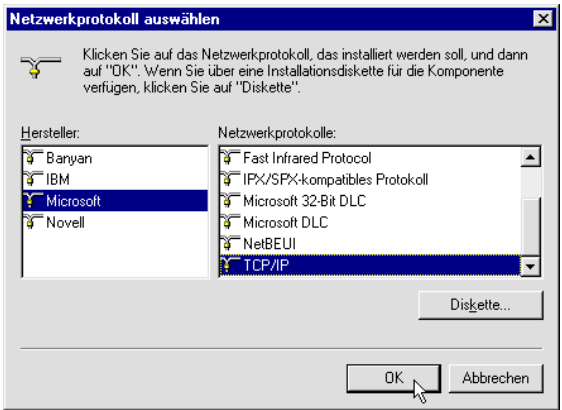

iv. Starten Sie den Computer neu, sobald Sie dazu aufgefordert werden, und rekonfigurieren Sie Ihr DFÜ-Netzwerk für die Verbindung mit Ihrem Internet-Provider.

Stellen Sie zudem sicher, daß der Eintrag für den Proxy-Server (falls vorhanden) in den Browser-Optionen korrekt ist.

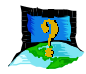

Nach einer Modeminstallation per Hot Swap ist im Startmenü unter dem Eintrag Programme der Ordner "UM9800 Modem Information" nicht auffindbar.

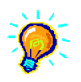

Damit der Ordner angelegt werden kann, muß Windows neu gestartet werden.

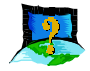

### Das Modem stellt nur Verbindungen mit 33.6 Kb/s, jedoch keine V.90- Verbindung mit 56 Kb/s her.

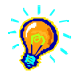

Erkundigen Sie sich, ob Verbindungen mit 56 Kb/s von Ihrem Provider unterstützt werden. Stellen Sie darüber hinaus sicher, daß für das Modem der entsprechende Treiber für 56 Kb/s installiert ist. Überprüfen Sie bei Modems mit Länderauswahlfunktion, ob das richtige Land eingestellt ist. Siehe Anhang A - Wie lege ich beim Modell UM9800 die Ländereinstellung fest?

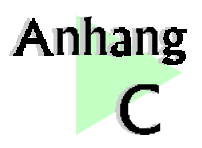

# Technische Daten

In diesem Kapitel sind die technischen Daten des Modems verzeichnet. Diese Informationen sind von speziellem Interesse für technisch versierte Anwender.

# C.1 Eigenschaften

## C.1.1 Treiberunterstützung

- a) Windows 98 und NT 5.0
- b) TAPI 2.0-kompatibel

## C.1.2 Integriertes 56 Kb/s Daten-/Faxmodem

- ST7554 und ST7550-Chips
- V.90 (bis zu  $56$  Kb/s),
- K56Flex (bis zu 56 Kb/s)
- V.34 Datenmodem (bis zu 33.6 Kb/s)
- V.32 bis, V.32, V.23, V.22 bis, V.22, V.21, Bell 212A und 103

aaaaaaaaaaaaaaaaaaaa

- V.42, MNP2-4, LAPM-Fehlerkorrektur
- Datenkompression V.42bis und MNP5
- Faxmodi V.17/V.29/V.27ter und V21 Group 3
- ADPCM
- Geringer Stromverbrauch
- Virtueller UART (460800 b/s)
- V.8 und Automodus

28 aaaa aaaaaaaaaaaaaaaaaaaaaaaaaaaaaaaaaaaaa

- V.80 Synchronzugangsmodi und host-gesteuerte Kommunikationsprotokolle; z.B. H.324-Videokonferenzen
- Automatisches Wählen und Anworten
- Ton- und Pulswahlverfahren
- DAA-Schnittstelle
- Unterstützung von Anrufer-ID (Zubehör)
- OnNow-Stromsparfunktionen
- Class 1-Faxbefehle
- Unterschiedliche Tonsignale für Daten-, Fax- oder Sprachanrufe
- Anrufbeantworter
- Integrierter Buzzer
- Hot Swap

# C.2 Schnittstellen

## C.2.1 Externe Anschlüsse

- Telefonbuchse (RJ11) für das Telefonkabel
- Telefonbuchse (RJ11) für ein Mobilteil (Sonderzubehör)
- USB-Gehäuse (Serie "B")

# C.3 LED-Anzeigen

- Anzeige POWER leuchtet, wenn das Modem eingeschaltet ist.
- Anzeige IN USE leuchtet, wenn das Modem mit einem anderen Modem verbunden ist.
- Anzeige DATA leuchtet, wenn das Modem Daten empfängt oder versendet.

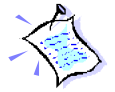

Produktänderungen ohne vorherige Ankündigung vorbehalten.